# Experiment 0: Hello, micro:bit!

#### Introduction

"Hello World" is the term we use to define that first program you write in a programming language or on a new piece of hardware. Essentially it is a simple piece of code that gives you a quick win (fingers crossed) and a first step in learning. It also gives you a chance to make sure everything is up and running and A-OK.

For your first "Hello World" we are going to create a simple animation on the LED array that repeats forever. If you just want the complete program, you can see it [here.](https://makecode.microbit.org/_MVhEDaUbq6Tu) To see a step-by-step explanation of how we built the program, continue reading!

Note: You may need to disable your ad/pop-up blocker to interact with the MakeCode programming environment and simulated circuit!

#### Building 'Hello World'

A "Hello World" on the micro:bit is a little different than on a normal run-of-the-mill microcontroller. The micro:bit has no single LED to blink on its own, as you would find on the Arduino or similar boards. What the micro:bit does have is an LED array! So, the "Hello World" for the micro:bit is to draw something using the LED array!

When you open MakeCode you are greeted with two blocks: the On Start block and the forever block. The On Start block is all of your code that will execute at the very beginning of your program and only run once. The forever block is code that will loop over and over again…forever.

We are going to use the forever block for building this "Hello World." We now need to start adding blocks to forever.

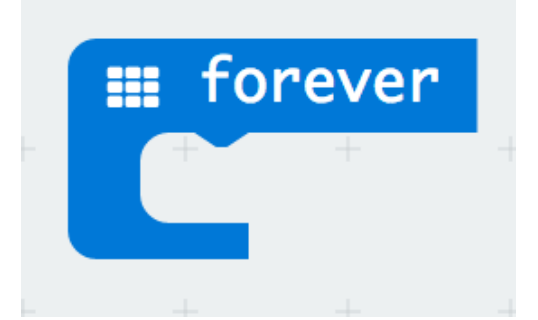

First, click on the Basics category. These blocks are, well, the basic building blocks of a BuildCode program. It will expand into a number of options. Click and drag the show leds block over and place it inside of your forever block. Notice that the block is

keyed to fit inside of the forever block, and if you have the volume up on your computer you will hear a satisfying 'click' noise when you let go of the block.

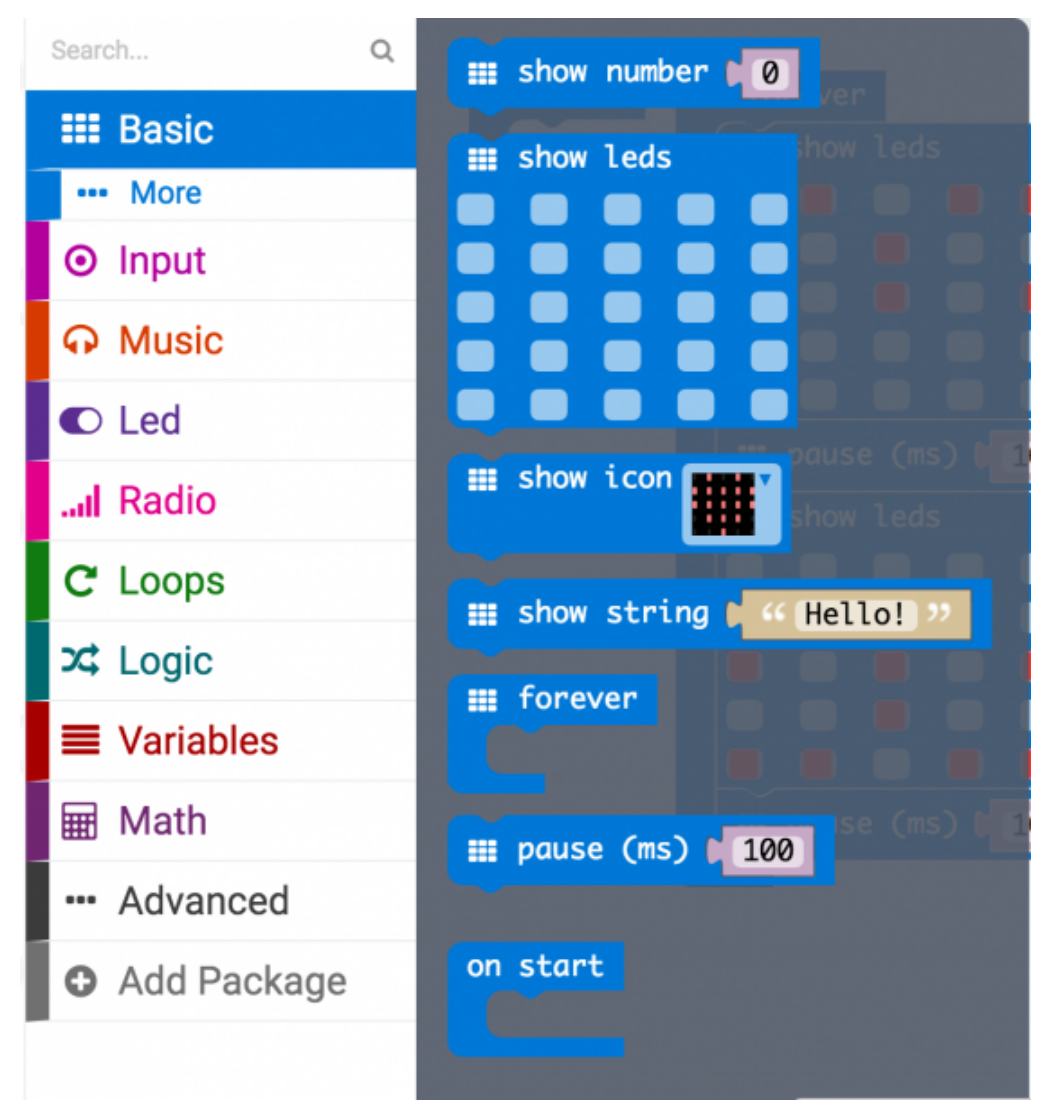

The show leds block has an array of squares that symbolize the LED array. If you click on a square, it will turn red, which means that it is on. Draw a simple pixel art shape by turning different LEDs on or off; you should be able to see the outcome in your simulator on the lefthand side of your window.

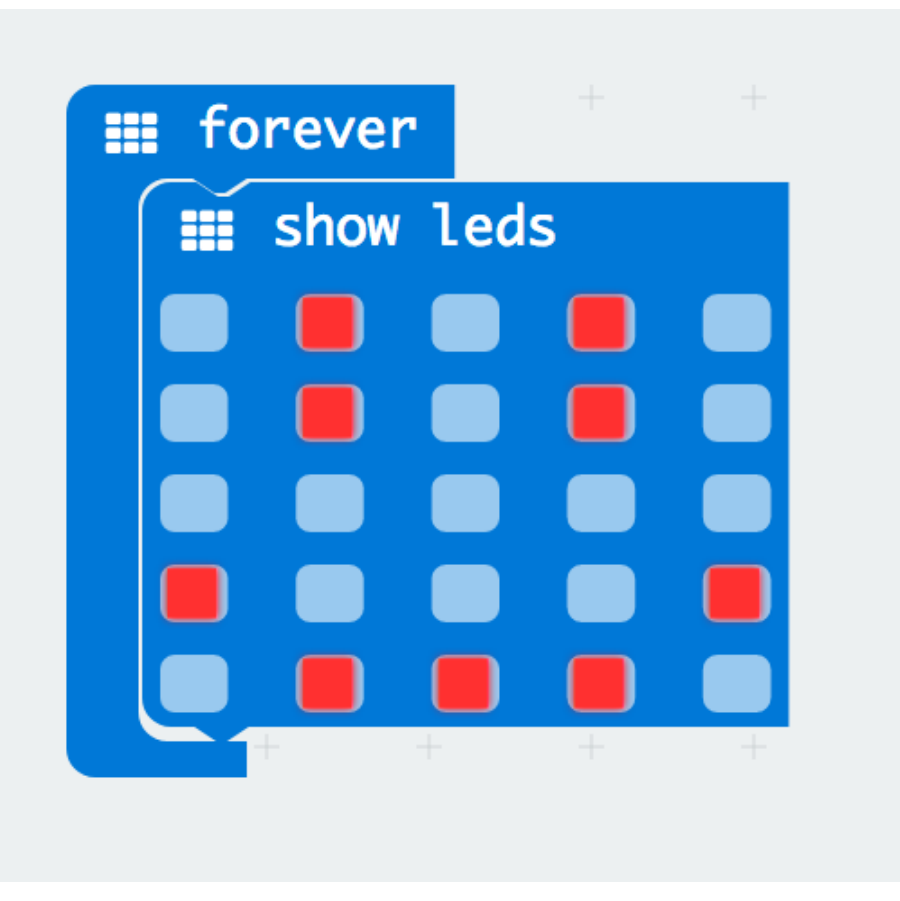

To turn this static image into an animation, we need another show leds block to place just under the first block. You can then make a second drawing with this set of rectangles. In your simulator you will see the images switching really, really fast. We need to slow this down!

To slow your animation down, you will use the pause block, which is under the basic block set. The pause block is just what it says; it tells the micro:bit to pause and wait for a certain amount of time. Place two pause blocks in the program as shown.

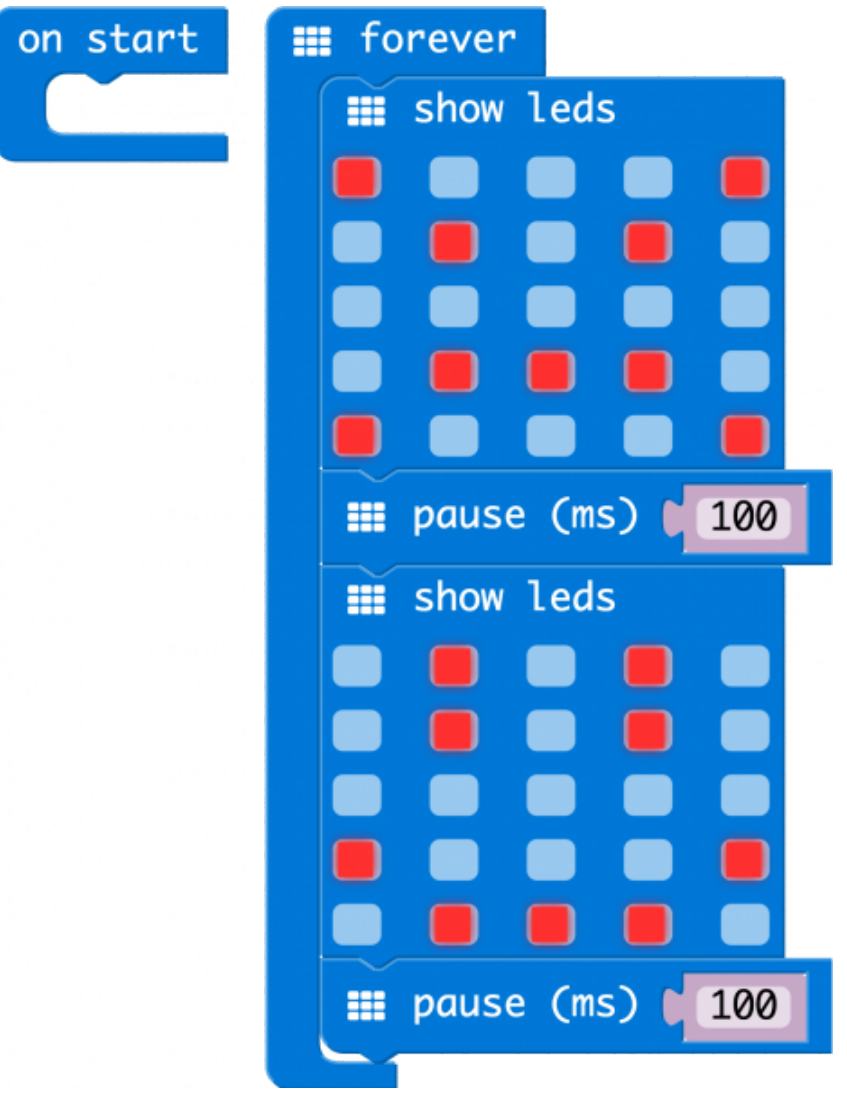

The reason we are using two and placing one at the end is that this program is a loop. Without the block at the end, the image in your animation will change really, really fast.

We have built up an example in the next section where you can download the file and try it out on your own micro:bit, or use the simulator. If you want to play around with the code and make some changes, go ahead and click the Edit button in the widget, and it will open a MakeCode editor for you to start hacking "Hello World." Enjoy!

#### Download Your Program

Either copy and paste, or recreate the following code in your own MakeCode editor. You can also just download this example by clicking the download button in the upper righthand corner of the code window.

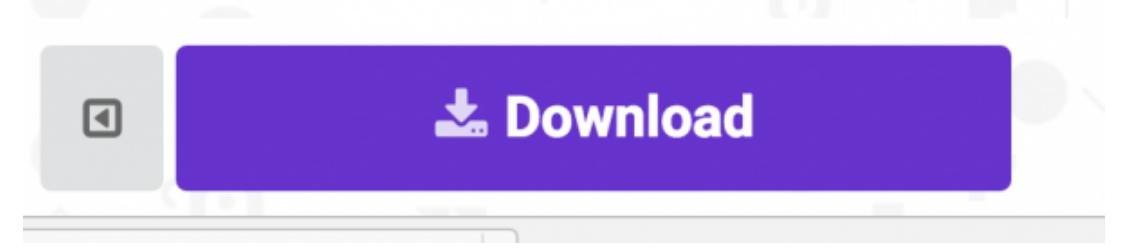

This will download your program file to your standard download location, probably the Downloads folder on your computer, or whatever location you have set in your download preference.

You then simply click and drag your program file from its download location to your micro:bit drive, which shows up as an external device.

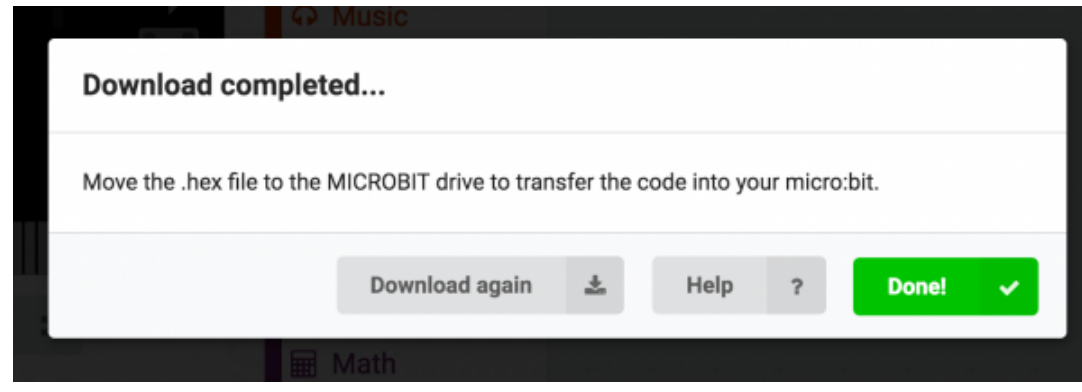

#### That's it!

Your micro:bit will flash for a few seconds, and then your program will start automatically. Yes! Win!

Note: You may need to disable your ad/pop-up blocker to see the simulated circuit!

# Experiment 1: Blinking an LED

#### Introduction

LEDs are small, powerful lights that are used in many different applications. To start off, we will work on blinking an LED, the basic introduction of microcontrollers and building circuits. You already did a "Hello World" for the micro:bit itself, this is the next step. That's right — it's as simple as turning a light on and off. It might not seem like much, but establishing this important baseline will give you a solid foundation as we work toward more complex experiments.

#### Parts Needed

You will need the following parts:

- 1x micro:bit
- 1x Micro B USB Cable
- 1x micro:bit Breakout (with Headers)
- 1x Breadboard
- 1x Jumper Wire
- $\cdot$  1x LED
- 1x 100Ω Resistor

#### Didn't Get the SIK for micro:bit?

If you are conducting this experiment and didn't get the Inventor's Kit, we suggest using these parts:

Suggested Reading

Before continuing with this experiment, we recommend you be familiar with the concepts in the following tutorial:

- [Light-Emitting Diodes](https://learn.sparkfun.com/tutorials/light-emitting-diodes-leds) Learn more about LEDs!
- [How to Use a Breadboard](https://learn.sparkfun.com/tutorials/how-to-use-a-breadboard) Learn the basics of using a breadboard!

Introducing the micro:bit Breakout

To extend the functionality of the micro:bit beyond what is already on the board, we developed a micro:bit breakout.

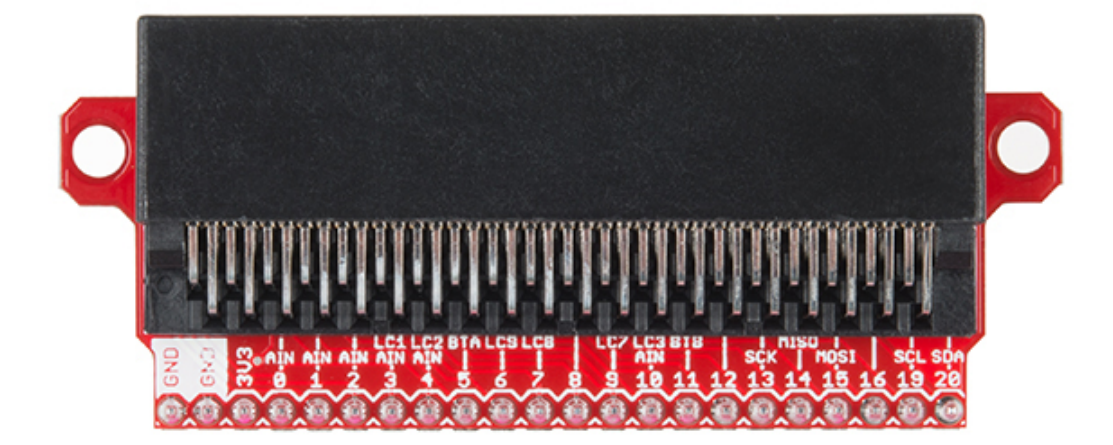

This breakout board makes it much easier to use all of the pins available on the micro:bit edge connector in a more user-friendly way. We also broke out ground and VCC (3.3 volts) for your convenience.

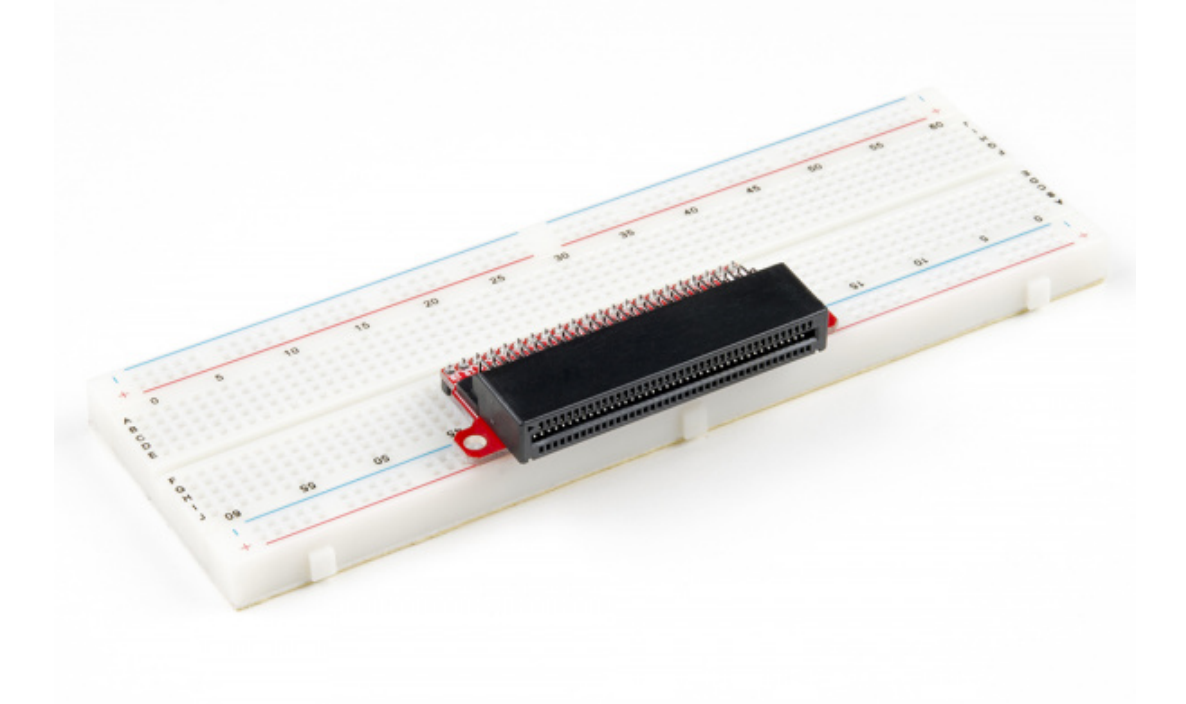

The breakout board lines up with the pins of a breadboard. We recommend using a full-sized breadboard with this breakout to give you enough room to prototype circuits on either end of the breadboard. Also, for durability's sake, insert the breakout pins about halfway into the breadboard so there is support under the board for when you insert a micro:bit and/or pull it out.

#### Introducing the LED

A [Light-Emitting Diode \(LED\)](https://learn.sparkfun.com/tutorials/light-emitting-diodes-leds) will only let current through in one direction. Think of an LED as a one-way street. When current flows through the LED, it lights up!

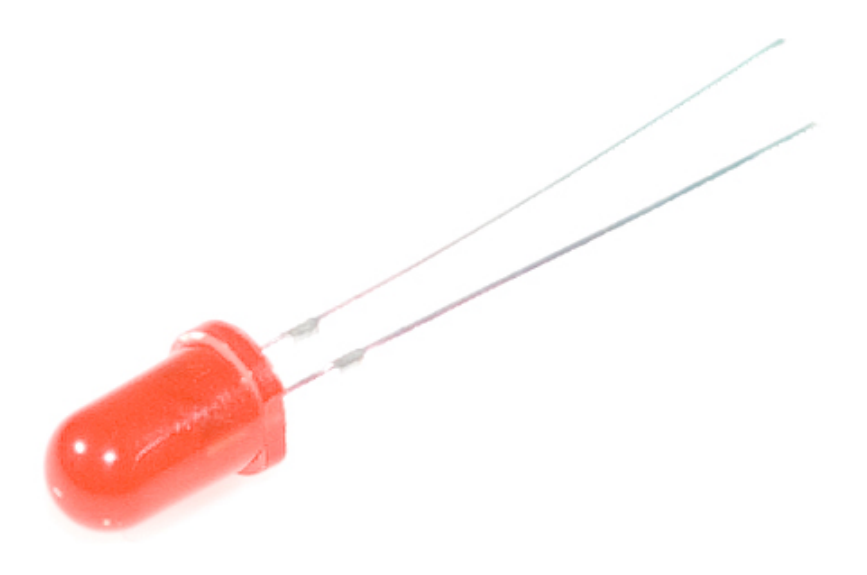

When you are looking at the LED, you will notice that its legs are different lengths. The long leg, the "anode," is where current enters the LED. This pin should always be connected to the current source. The shorter leg, the "cathode," is the current's exit. The short leg should always be connected to a pathway to ground.

LEDs are finicky when it comes to how much current you apply to them. Too much current can lead to a burnt-out LED. To restrict the amount of current that passes through the LED, we use a resistor in line with the power source and the LED's long leg; this is called a current-limiting resistor. With the micro:bit, you should use a 100Ω resistor. We have included a baggy of them in the kit just for this reason!

#### Hardware Hookup

Ready to start hooking everything up? Check out the wiring diagram and hookup table below to see how everything is connected.

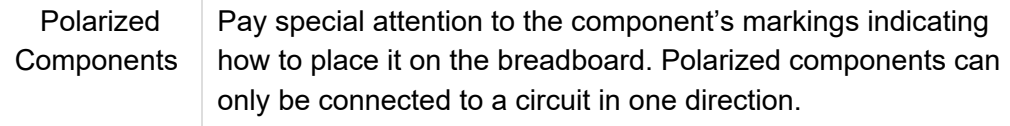

Please note: Pay close attention to the LED. The negative side of the LED is the short leg, marked with a flat edge.

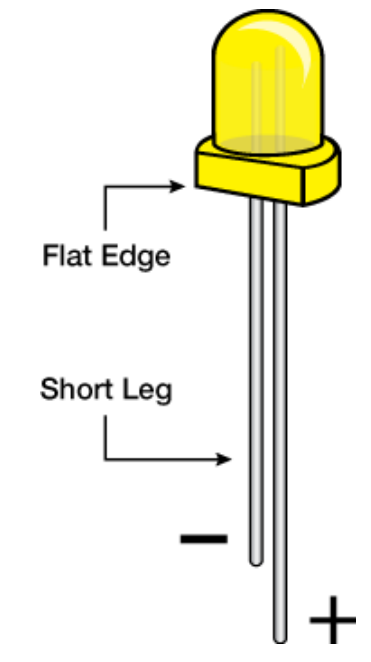

Components like resistors need to have their legs bent into 90° angles in order to correctly fit the breadboard sockets. You can also cut the legs shorter to make them easier to work with on the breadboard.

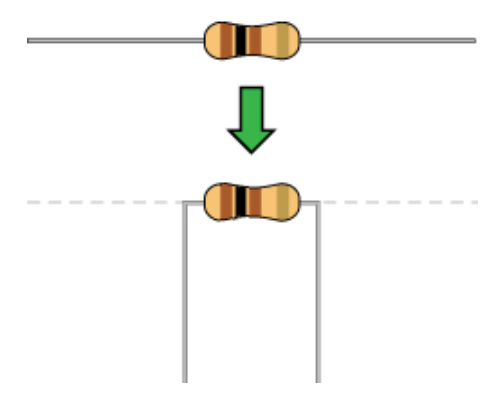

Wiring Diagram for the Experiment

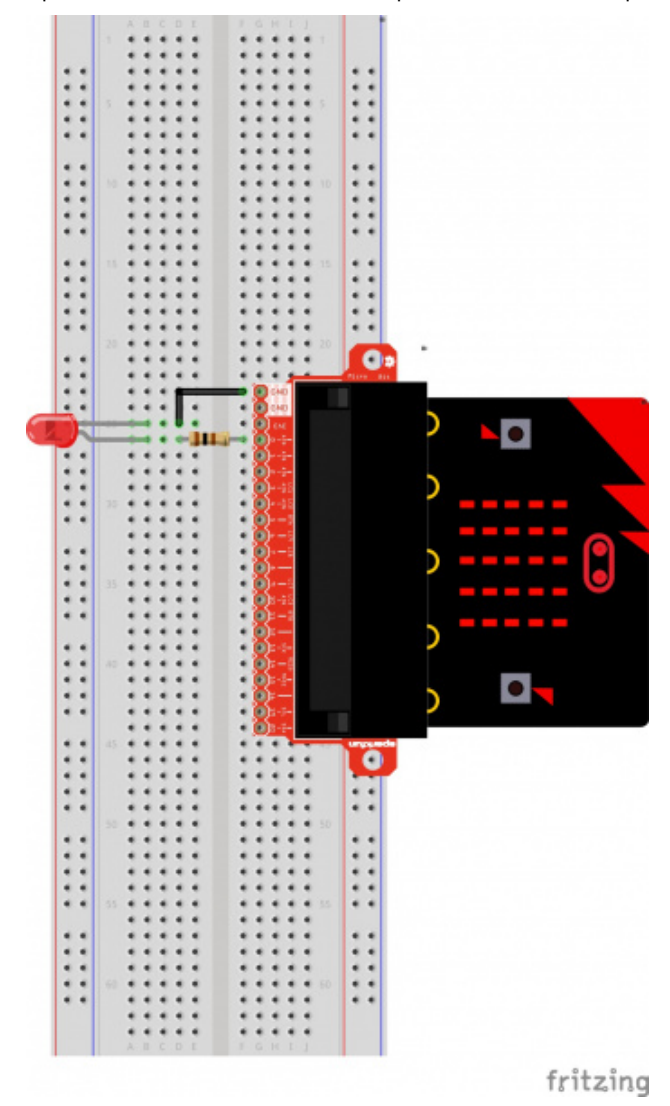

Having a hard time seeing the circuit? Click on the wiring diagram for a closer look.

# Running Your Script

Either copy and paste, or re-create the following code into your own MakeCode editor by clicking the open icon in the upper righthand corner of the editor. You can also just download this example by clicking the download button in the lower right-hand corner of the code window.

Note: You may need to disable your ad/pop-up blocker to interact with the MakeCode programming environment and simulated circuit!

#### Code to Note

Let's take a look at the code blocks in this experiment.

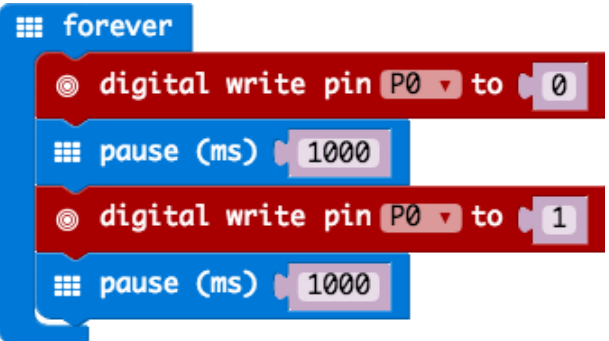

If you are having a hard time viewing this code, click on the image above to get a better look!

#### Forever

The forever block is a block that loops any other command blocks inserted into it over and over again…forever. It starts from the top and executes your code in order working its way to the bottom and then starts at the top again.

#### Digital Write

The DigitalWrite block enables you to turn a pin on or off. There is a dropdown option for which pin you want to control, and it accepts a variable as the pins state. You use  $1 \overline{1}$  as on and  $\overline{0}$  as off. If you prefer, you can also use Boolean states of true and false, but we will use  $\boxed{0}$  and  $\boxed{1}$  as our standard throughout this guide.

#### Pause

If you were to just turn pins on and off with the digital write block without a pause, the LED would blink really, really fast. The pause block enables you to slow the micro:bit down and lets you control the timing of things happening. It accepts a number or variable as the number of milliseconds you want the micro:bit to pause. Think of this block as a stoplight for your code!

# What You Should See

You should see your LED blink on and off at 1-second intervals. If it doesn't, make sure you have assembled the circuit correctly and verified and uploaded the code to your board, or see the Troubleshooting section.

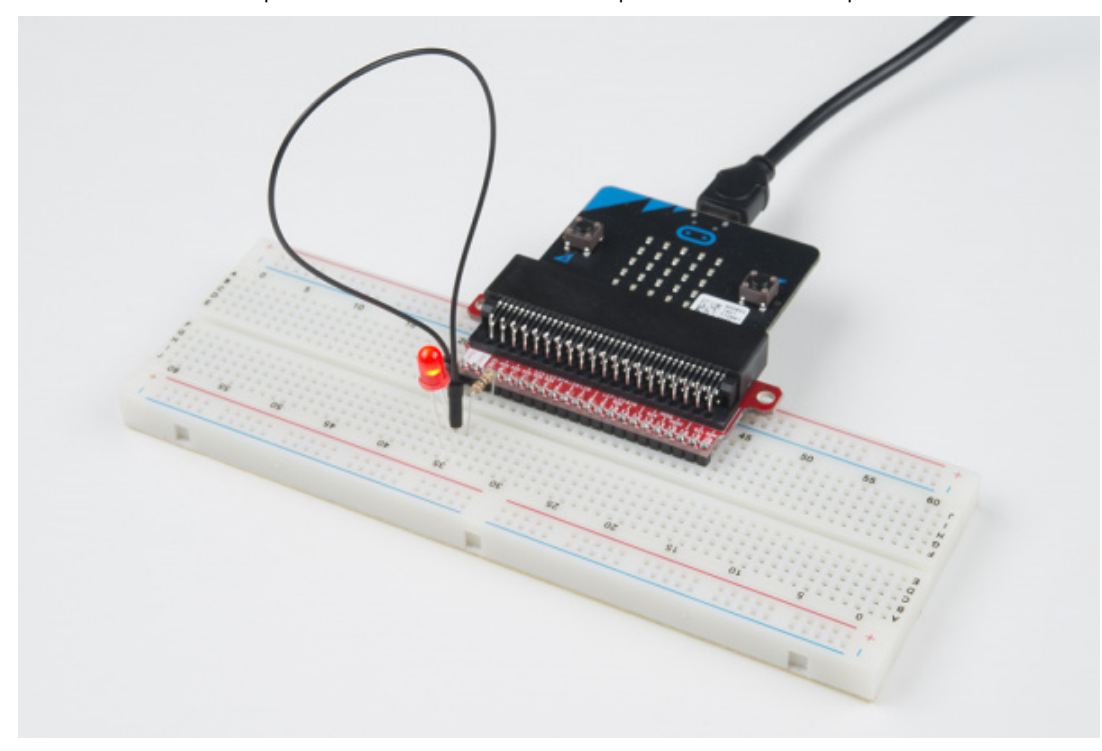

# Troubleshooting

# LED Not Blinking

Make sure you have it wired correctly and the correct pin to ground. Remember, short pin to ground; long pin to signal.

Still No Success

A broken circuit is no fun. Send us an email, and we will get back to you as soon as we can: [techsupport@sparkfun.com](mailto:TechSupport@sparkfun.com).

# Experiment 2: Reading a Potentiometer

# Introduction

In this circuit you will work with a potentiometer. You will learn how to use a potentiometer to control the brightness of an LED by reading a sensor and storing its 0–1023 value as a variable, then using it as a brightness level for the LED.

# Parts Needed

You will need the following parts:

- 1x micro:bit
- 1x Micro B USB Cable
- 1x micro:bit Breakout (with Headers)
- 1x Breadboard
- 8x Jumper Wires
- 1x 10kΩ Potentiometer
- $\cdot$  1x LED
- 1x 100Ω Resistor

## Didn't Get the SIK for micro:bit?

If you are conducting this experiment and didn't get the Inventor's Kit, we suggest using these parts:

Suggested Reading

Before continuing with this experiment, we recommend you be familiar with the concepts in the following tutorial:

[Analog to Digital Conversion](https://learn.sparkfun.com/tutorials/analog-to-digital-conversion)

Introducing the Potentiometer

A potentiometer is a resistance-based analog sensor that changes its internal resistance based on the rotation of its knob. The potentiometer has an internal voltage divider enabling you to read the change in voltage on the center pin with a microcontroller (i.e. micro:bit).

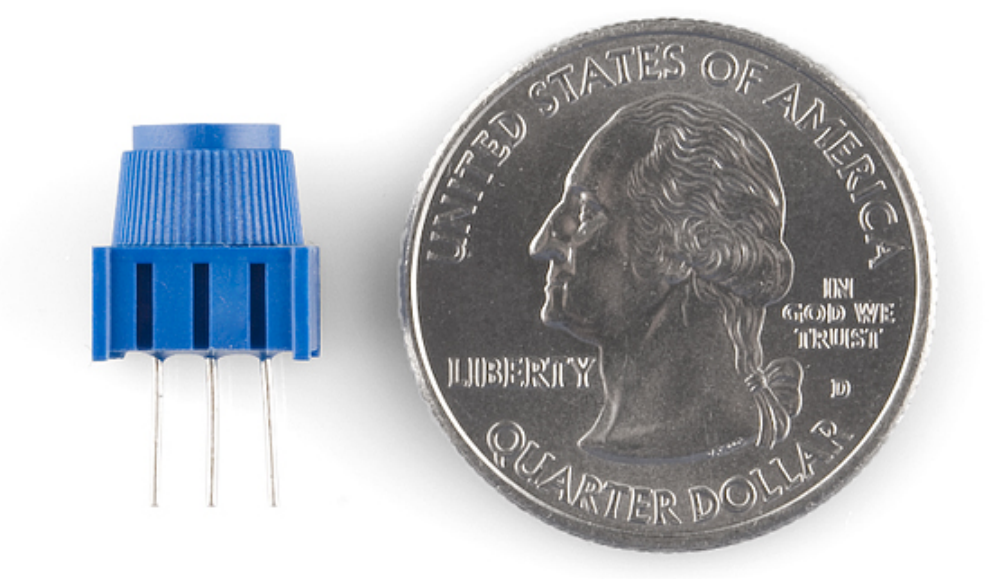

To hook up the potentiometer, attach the two outside pins to a supply voltage (3.3V in this circuit) and ground. It doesn't matter which is connected where, as long as one is connected to power, and the other to ground. The center pin is then connected to an analog input pin so the micro:bit can measure the change in voltage. When you twist the knob, the sensor reading will change!

Note: The potentiometer included in the kit has three marks on it that will help you figure out which breadboard rows the pins are plugged into.

#### Hardware Hookup

Ready to start hooking everything up? Check out the wiring diagram and hookup table below to see how everything is connected.

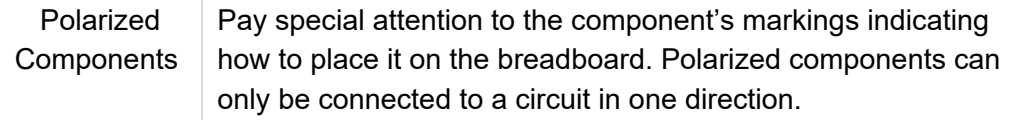

Wiring Diagram for the Experiment

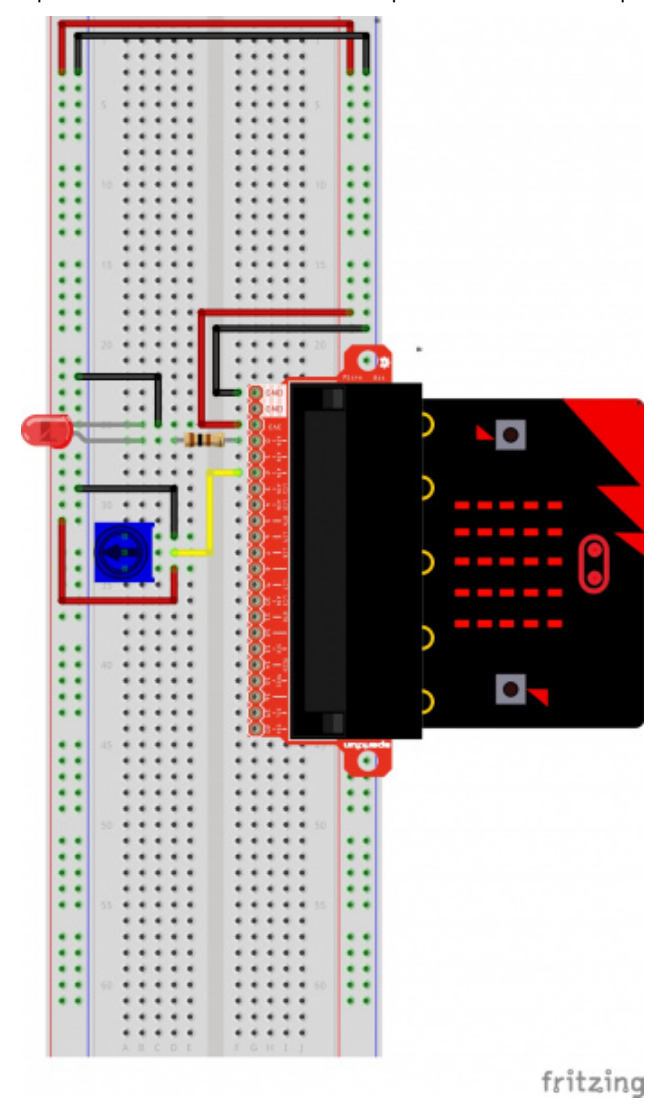

Having a hard time seeing the circuit? Click on the wiring diagram for a closer look.

Note: The full sized breadboard power rails have a break down the middle. If you end up using the lower half of the power rail you will need to jump between the upper end and lower end.

#### Running Your Script

Either copy and paste, or re-create the following code into your own MakeCode editor by clicking the open icon in the upper righthand corner of the editor. You can also just download this example by clicking the download button in the lower right-hand corner of the code window.

Note: You may need to disable your ad/pop-up blocker to interact with the MakeCode programming environment and simulated circuit!

# Code to Note

Let's take a look at the code blocks in this experiment.

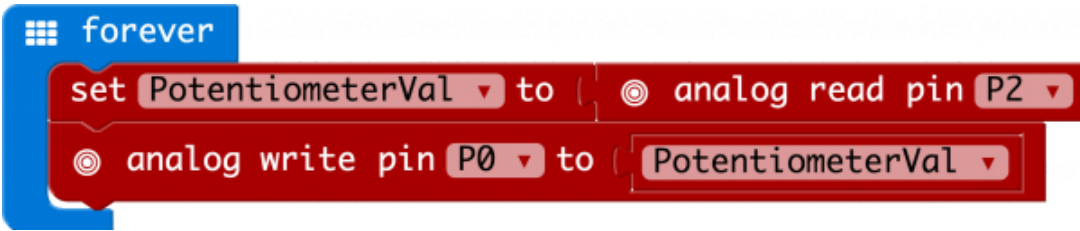

If you are having a hard time viewing this code, click on the image above to get a better look!

A "variable" is a placeholder for values that may change in your code. You can create a variable using th Make Variable option underneath the Variables group. You can then name it, which then creates a block for your given variable.

#### Set To

To store a value inside of your newly created variable you use the set to block. The set to block allows you to select from a list of the variables that exist in your program and then add a value that you want to store or set that variables to.

#### Analog Read

In this program you are reading the voltage from the potentiometer which is 0 to 3.3 volts. The micro:bit reads that value as a 10 bit number which is a value range from 0 to 1023 using the analog read block. The analog read block is a value based block, meaning that you have to insert it into a block with a matching shape. We insert it into the set to block to store its value as a variable.

#### Analog Write

Just like the analog write block the analog write block deals with a range of values, but instead of reading a pin as an input the analog write block outputs an analog value to a pin. We see this as a brightness range with this led, but it could be a tone from a buzzer, a motor speed, etc. We set our analog output to the variable we stored the potentiometer value in.

#### What You Should See

You should twist the potentiometer. You will notice that the LED will get brighter or dimmer based on the position of the potentiometer. If you turn the potentiometer all the way one direction it will be fully on and the other end will be fully off.

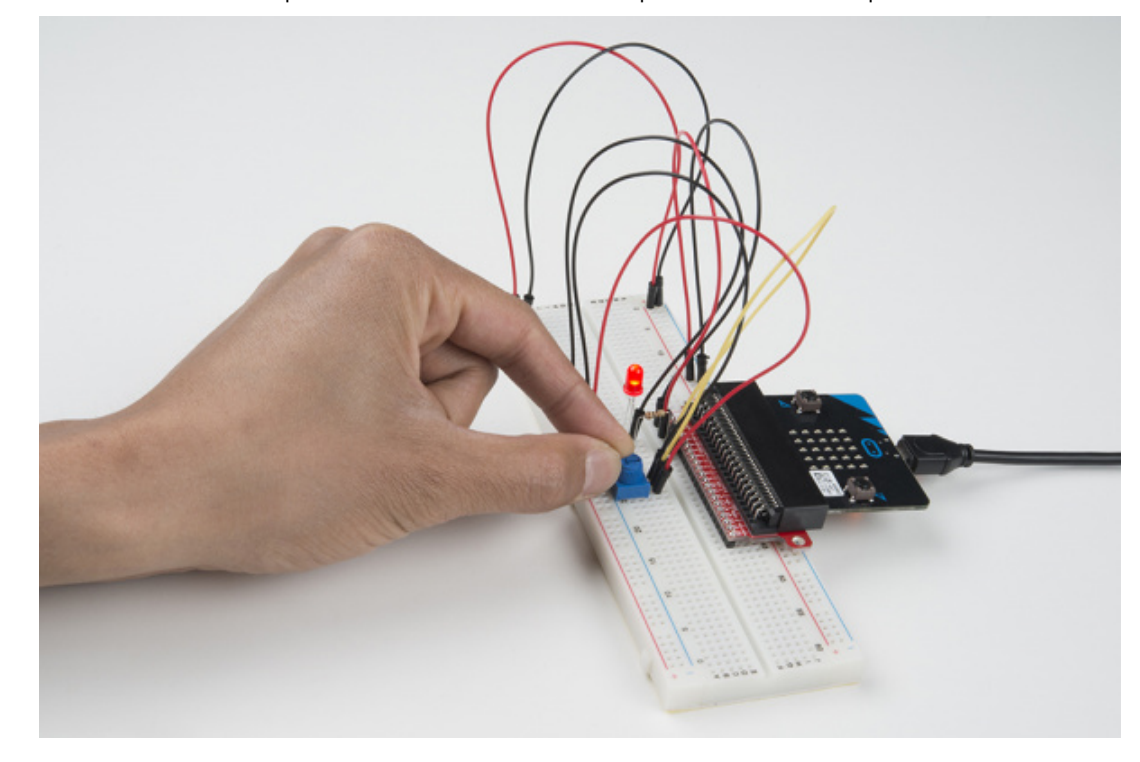

# Troubleshooting

# Sporadically Working

This is most likely due to a slightly dodgy connection with the potentiometer's pins. This can usually be conquered by holding the potentiometer down or moving the potentiometer circuit somewhere else on your breadboard.

# Not Working

Make sure you haven't accidentally connected the wiper (center pin), the resistive element in the potentiometer, to a wrong pin!

#### LED Not Lighting Up

LEDs will only work in one direction. Double check your connections.

# Experiment 3: Reading a Photoresistor

#### Introduction

In Experiment 2, you got to use a potentiometer, which varies resistance based on the twisting of a knob and, in turn, changes the voltage being read by the analog input pin. In this circuit you'll be using a photoresistor, which changes resistance based on how much light the sensor receives. You will read the light value of the room and have an LED turn on if it is dark and turn off if it is bright. That's right; you are going to build a night light!

# Parts Needed

You will need the following parts:

- 1x micro:bit
- 1x Micro B USB Cable
- 1x micro:bit Breakout (with Headers)
- 1x Breadboard
- 8x Jumper Wires
- 1x Photoresistor
- 1x 10kΩ Resistor
- $\cdot$  1x LED
- 1x 100Ω Resistor

### Didn't Get the SIK for micro:bit?

If you are conducting this experiment and didn't get the Inventor's Kit, we suggest using these parts:

Introducing the Photoresistor

The photoresistor changes its resistance based on the light to which it is exposed.

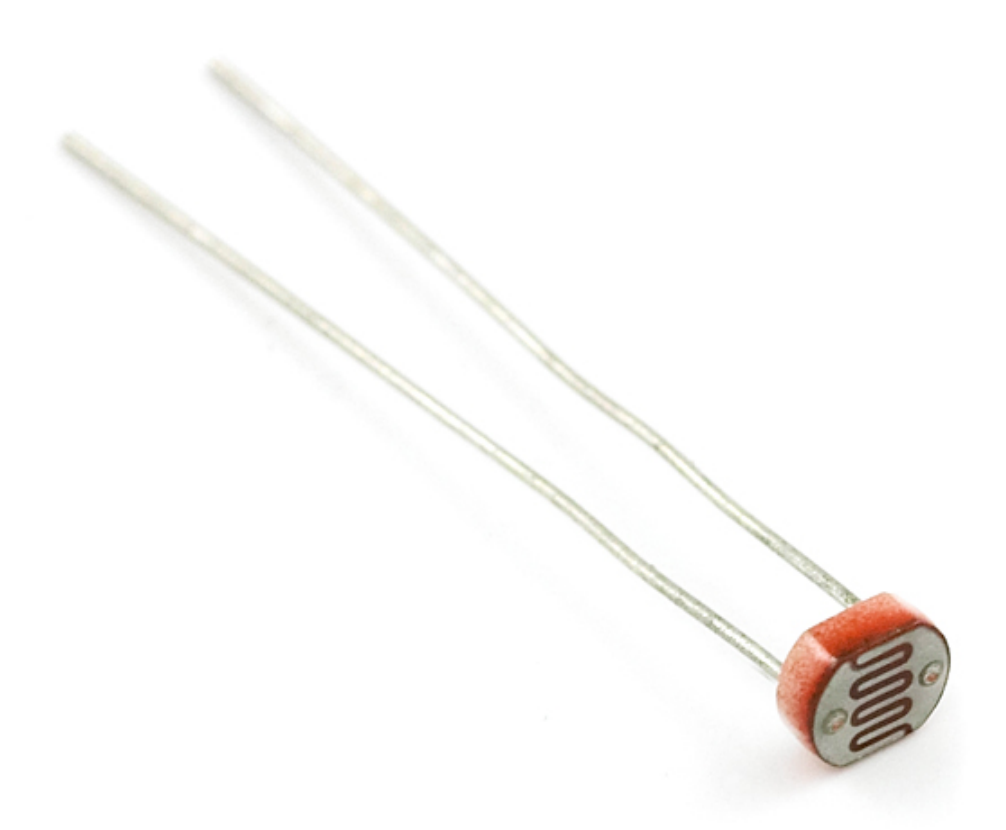

To use this with the micro:bit, you will need to build a voltage divider with a 10kΩ resistor, as shown in the wiring diagram for this experiment. The micro:bit cannot read a change in resistance, only a change in voltage. A voltage divider allows you to translate a change in resistance to a corresponding voltage value.

The voltage divider enables the use of resistance-based sensors like the photoresistor in a voltage-based system. As you explore different sensors, you will find more resistance-based sensors that only have two pins like the photoresistor. To use them with your micro:bit you will need to build a voltage divider like the one in this experiment. To learn more about resistors in general, check out our [tutorial on resistors](https://learn.sparkfun.com/tutorials/resistors) and also our [tutorial on voltage dividers.](https://learn.sparkfun.com/tutorials/voltage-dividers)

Note: Make sure you are using the 10kΩ resistor in your voltage divider with the sensors in this kit. Otherwise you will get odd and inconsistent results.

#### Hardware Hookup

Ready to start hooking everything up? Check out the wiring diagram below to see how everything is connected.

Polarized **Components** Pay special attention to the component's markings indicating how to place it on the breadboard. Polarized components can only be connected to a circuit in one direction.

Wiring Diagram for the Experiment

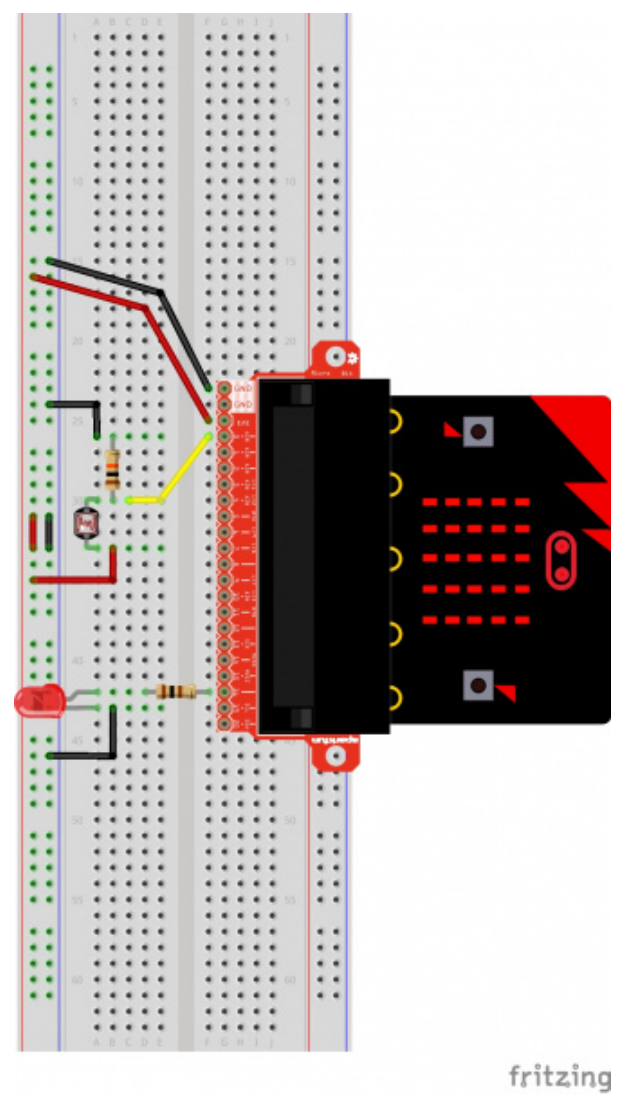

Having a hard time seeing the circuit? Click on the wiring diagram for a closer look.

Note: The full sized breadboard power rails have a break down the middle. If you end up using the lower half of the power rail you will need to jump between the upper end and lower end.

#### Running Your Script

Either copy and paste, or re-create the following code into your own MakeCode editor by clicking the open icon in the upper righthand corner of the editor. You can also just download this example by clicking the download button in the lower right-hand corner of the code window.

Note: You may need to disable your ad/pop-up blocker to interact with the MakeCode programming environment and simulated circuit!

# Code to Note

Let's take a look at the code blocks in this experiment.

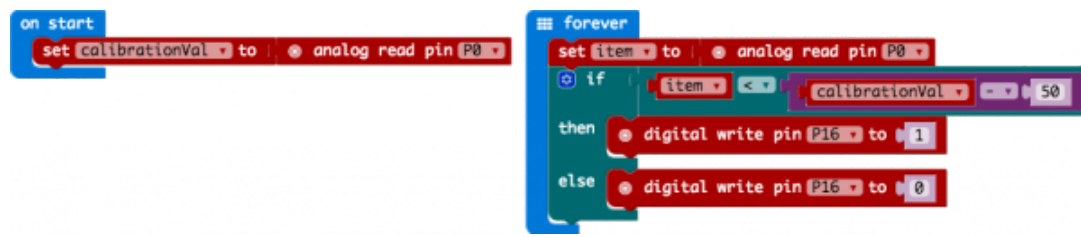

If you are having a hard time viewing this code, click on the image above to get a better look!

#### On Start

In previous experiments you have only used the  $\lceil$  forever  $\rceil$  block, which loops your code forever. The  $\lceil$  on start  $\rceil$  block is a block of code that only runs once at the very beginning of your program. In this program we use it to set a calibration value once, and then compare the changing value in the forever loop. This is a great spot for code that you only want to run a single time.

calibrationVal is a calibration variable. Your micro:bit takes a single reading of the light sensor in the on start block of code and uses this value to compare against the calibrationVal variable in the forever loop. This value doesn't change in the forever block, as it is set in the on start block. To update this value you can press the RESET button on the back of your micro:bit or power cycle the board.

#### If/Else

If the light value variable that is constantly being updated in the forever block is less than the calibration value minus 50, it is dark and the LED should turn on. The (-50) portion of the  $\overline{i}$  block is a sensitivity value. The higher the value, the less sensitive the circuit will be; the lower the value, the more sensitive it will be to lighting conditions.

The if block is a logical structure. If the logical statement that is attached to it (item  $\left\langle$  calibrationVal -50) is true, then it will execute the code blocks inside of the  $\frac{1}{2}$ . If that statement is false, it will execute the else blocks. In this case if the statement is true (the room is dark), then the micro:bit will turn on the LED on pin 16; else (if the room is bright), it will turn the LED off using a digital write block.

Note: The logical operator blocks and the math block used to build the logical statement. You can find them under the Logic and Math blocks respectively.

# What You Should See

When the micro:bit runs the program it will take a single reading from the light sensor and use that as a calibration value of the "normal" state of the room. When you place your hand over the light sensor or turn the lights off, the LED will turn on. If you turn the lights back on or uncover the light sensor, the LED will turn off.

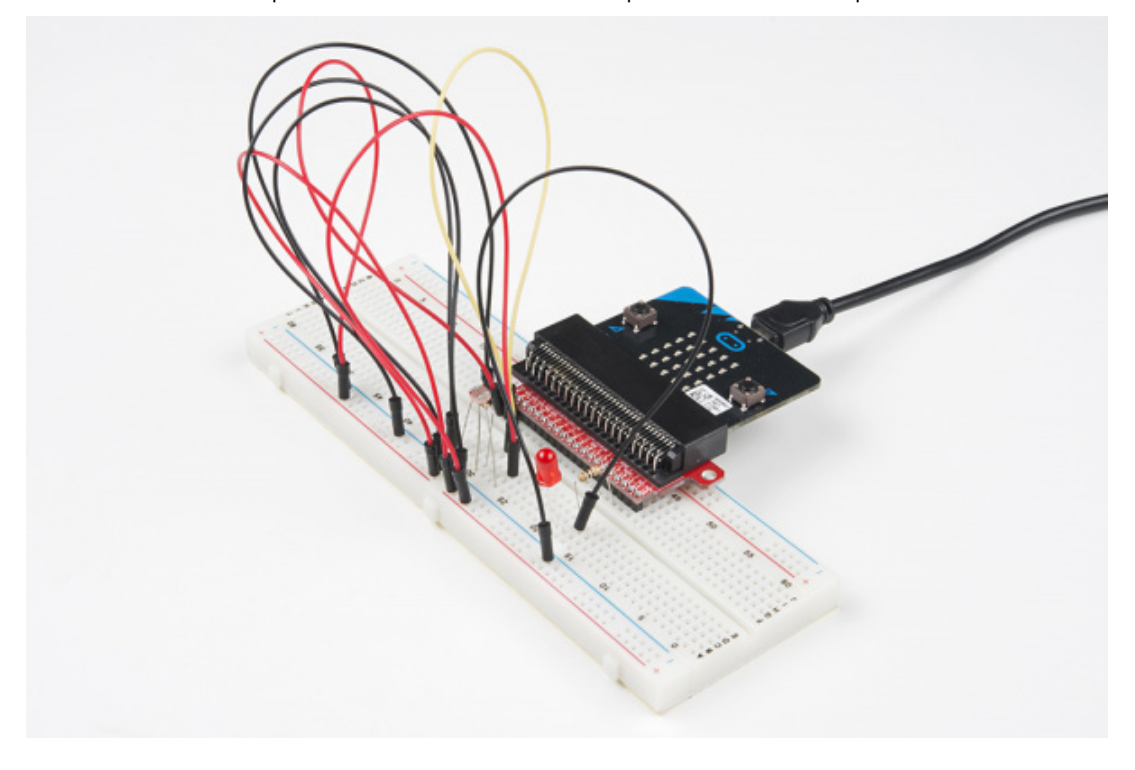

# Troubleshooting

# LED Remains Dark

You may have been leaning over the light sensor when the code started. Make sure the light sensor is reading the normal light in the room at startup. Try resetting the micro:bit.

#### Still Not Quite Working

Double-check your wiring of the signal pin; sometimes you miss a breadboard connection by a row.

# Experiment 4: Driving an RGB LED

## Introduction

You know what's even more fun than a blinking LED? Changing colors with one LED. In this circuit, you'll learn how to use an RGB LED to create unique color combinations. Depending on how bright each diode is, nearly any color is possible!

#### Parts Needed

You will need the following parts:

- 1x micro:bit
- 1x Micro B USB Cable
- 1x micro:bit Breakout (with Headers)
- 1x Breadboard
- 1x Jumper Wire
- 1x Common Cathode RGB LED
- 3x 100Ω Resistors

# Didn't Get the SIK for micro:bit?

If you are conducting this experiment and didn't get the Inventor's Kit, we suggest using these parts:

Introducing the Red/Green/Blue (RGB) LED

The Red/Green/Blue (RGB) LED is three LEDs in one. The RGB has four pins with each of the three shorter pins controlling an individual color: red, green or blue. The longer pin of the RGB is the common ground pin. You can create a custom-colored LED

by turning different colors on and off to combine them. For example, if you turn on the red pin and green pin, the RGB will light up as yellow.

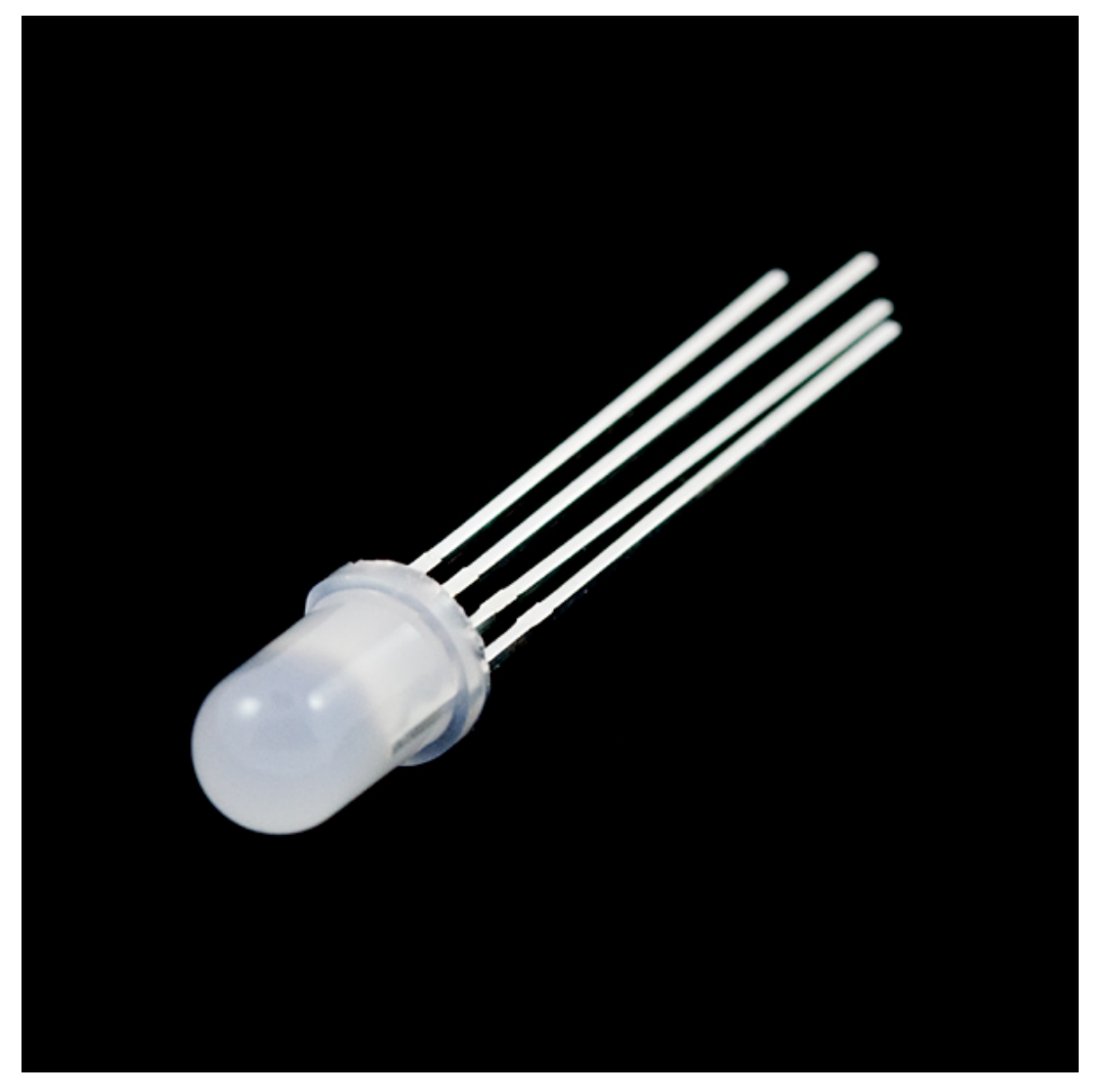

But which pin is which color? Pick up the RGB so that the longest pin (common ground) is aligned to the left as shown in the graphic below. The pins are Red, Ground, Green and Blue — starting from the far left.

![](_page_23_Picture_2.jpeg)

Note: When wiring the RGB, each colored pin still needs a current-limiting resistor in line with the micro:bit's I/O pin that you plan to use to control it, as with any standard LED.

# Hardware Hookup

Ready to start hooking everything up? Check out the wiring diagram and hookup table below to see how everything is connected.

![](_page_23_Picture_58.jpeg)

Wiring Diagram for the Experiment

![](_page_24_Figure_2.jpeg)

Having a hard time seeing the circuit? Click on the wiring diagram for a closer look.

# Run Your Script

Either copy and paste, or re-create the following code into your own MakeCode editor by clicking the open icon in the upper righthand corner of the editor. You can also just download this example by clicking the download button in the lower right-hand corner of the code window.

Note: You may need to disable your ad/pop-up blocker to interact with the MakeCode programming environment and simulated circuit!

#### Code to Note

Let's take a look at the code blocks in this experiment.

![](_page_25_Picture_101.jpeg)

If you are having a hard time viewing this code, click on the image above to get a better look!

# On Button Press

You will find the on Button Press block under the input block section. It is a different type of block than you are used to. It is what is called an event block — code that is triggered when something happens, and only when that happens. In this case it is when one of the onboard buttons is pressed.

You can select between button A, button B and when both buttons (A+B) are pressed. Note that there is also a pin event function that works the same way, and you can use it with external buttons to build your own external hardware events.

#### Pick Random

In the on Buttons A+B pressed block you will notice that we set the color pin variables to random numbers using the pick random block. You give this block a range of values between 0 and another value. In this case we use 255, which is peak of the analog write block's output.

#### What You Should See

You should see your LED turn on red. If you press the A button on the micro:bit, the color will change to green; if you press the B button, the color will change to blue; and finally, if you press the A and B button, the RGB will turn a random color.

![](_page_26_Picture_2.jpeg)

# Troubleshooting

#### LED Remains Dark or Shows Incorrect Color

With the four pins of the LED so close together, it's sometimes easy to misplace one. Double check that each pin is where it should be.

#### Seeing Red

The red diode within the RGB LED may be a bit brighter than the other two. To make your colors more balanced, use a higher ohm resistor.

# Experiment 5: Reading an SPDT Switch

#### Introduction

In this experiment you will use your first digital input: a switch. The SPDT (Single-Pole, Double-Throw) switch is a simple way to select between two options, especially when paired with an if state. You will use that switch to select which of the two LEDs will blink.

### Parts Needed

You will need the following parts:

- 1x micro:bit
- 1x Micro B USB Cable
- 1x micro:bit Breakout (with Headers)
- 1x Breadboard
- 8x Jumper Wires
- 1x SPDT Switch
- 2x LED (1 Red, 1 Yellow)
- 2x 100Ω Resistors

#### Didn't Get the SIK for micro:bit?

If you are conducting this experiment and didn't get the Inventor's Kit, we suggest using these parts:

Suggested Reading

Before continuing with this tutorial, we recommend you be somewhat familiar with the concepts in these tutorials:

• [Switch Basics](https://learn.sparkfun.com/tutorials/switch-basics)

- [Analog vs. Digital](https://learn.sparkfun.com/tutorials/analog-vs-digital)
- [Digital Logic](https://learn.sparkfun.com/tutorials/digital-logic)

Introducing the Single-Pole, Double-Throw (SPDT) Switch

The Single-Pole, Double-Throw (SPDT) switch has a common pin in the middle and then two other pins. A connection will be made between the middle pin and one of the other pins depending on the position of the switch.

![](_page_28_Picture_2.jpeg)

Reading a switch is similar to a button. You need to connect the common pin to a digital General Purpose Input/Output (GPIO) pin to the micro:bit board from a breadboard. The other pins can be connected to 3.3V and ground. It doesn't matter which pin is which. When you move the switch, the common pin will either be HIGH (connected to 3.3V) or LOW (connected to ground).

# Hardware Hookup

Ready to start hooking everything up? Check out the wiring diagram and hookup table below to see how everything is connected.

![](_page_28_Picture_52.jpeg)

Wiring Diagram for the Experiment

![](_page_29_Figure_2.jpeg)

Having a hard time seeing the circuit? Click on the wiring diagram for a closer look.

Note: The full sized breadboard power rails have a break down the middle. If you end up using the lower half of the power rail you will need to jump between the upper end and lower end.

#### Run Your Script

Either copy and paste, or re-create the following code into your own MakeCode editor by clicking the open icon in the upper righthand corner of the editor window. You can also just download this example by clicking the download button in the lower right-hand corner of the code window.

Note: You may need to disable your ad/pop-up blocker to interact with the MakeCode programming environment and simulated circuit!

Code to Note

Let's take a look at the code blocks in this experiment.

![](_page_30_Picture_84.jpeg)

If you are having a hard time viewing this code, click on the image above to get a better look!

#### Digital Read

Just as the digital write block turns a pin on (1) or off (0) the digital read block looks at the state of a pin, which is either HIGH (1) or LOW (0). By building a circuit that connects 3.3V or ground to a pin, we can detect if a switch is thrown or a button pressed.

The digital read block returns a value so it is shaped to be inserted into a value slot and not a command. We use an equivalency block from the logic blocks to check if the pin is equal to 1 or 0 and then make a decision from there.

#### What You Should See

Depending on the state of the switch, a different LED will blink. If you move the switch to connect the signal pin to 3.3V (HIGH), then the LED connected to pin P15 will blink. If you flip the switch and ground the signal pin, then the LED on pin P16 will start blinking and LED 1 will turn off.

![](_page_31_Picture_2.jpeg)

# Troubleshooting

# Light Not Turning On

The wires for the switch are right next to each other. Make sure that signal is in the center with voltage and ground on the outside pins. If you connect ground and voltage, your board will short out and shut down.

Make sure your power LED is on. If it is off, pull the signal wire and see if that changes anything. If you short circuit your micro:bit board, it will turn itself off to protect the circuitry.

#### Underwhelmed

No worries; these circuits are all super stripped-down to make playing with the components easy, but once you throw them together the sky is the limit.

# Experiment 6: Reading a Button Press

#### Introduction

Up until now, we've focused mostly on outputs. Now we're going to go to the other end of the spectrum and play around with inputs. In Experiment 2, we used an analog input to read the potentiometer. In this experiment, we'll be reading one of the most common and simple inputs – a push button – by using a digital input. We will use it to cycle through different colors on the RGB.

#### Parts Needed

You will need the following parts:

- 1x micro:bit
- 1x Micro B USB Cable
- 1x micro:bit Breakout (with Headers)
- 1x Breadboard
- 8x Jumper Wires
- 1x Momentary Push Button
- 1x 10kΩ Resistor
- 1x Common Cathode RGB LED
- 3x 100Ω Resistors

#### Didn't Get the SIK for micro:bit?

If you are conducting this experiment and didn't get the Inventor's Kit, we suggest using these parts:

Suggested Reading

Before continuing with this experiment, we recommend you be

somewhat familiar with the concepts in these tutorials:

- [Switch Basics](https://learn.sparkfun.com/tutorials/switch-basics)
- [Analog vs. Digital](https://learn.sparkfun.com/tutorials/analog-vs-digital)

Introducing the Push Button

A momentary push button closes or completes the circuit only while it is being pressed. The button has four pins, which are broken out into two sets of two pins. When you press down on the button and get a nice "click," the button bridges the two sets of pins and allows current to flow through the circuit.

![](_page_33_Picture_2.jpeg)

How do you know which pins are paired up? The buttons included in this kit will only fit across the breadboard ditch in one direction. Once you get the button pressed firmly into the breadboard (across the ditch), the pins are horizontally paired. The pins toward the top of the breadboard are connected, and the pins toward the button of the breadboard are connected.

Note: Not all buttons share this pin format. Please refer to the datasheet of your specific button to determine which pins are paired up.

#### Hardware Hookup

Ready to start hooking everything up? Check out the wiring diagram and hookup table below to see how everything is connected.

![](_page_33_Picture_62.jpeg)

Wiring Diagram for the Experiment

![](_page_34_Figure_2.jpeg)

Having a hard time seeing the circuit? Click on the wiring diagram for a closer look.

Note: The full sized breadboard power rails have a break down the middle. If you end up using the lower half of the power rail you will need to jump between the upper end and lower end.

#### Run Your Script

Either copy and paste, or re-create the following code into your own MakeCode editor by clicking the open icon in the upper righthand corner of the editor window. You can also just download this example by clicking the download button in the lower right-hand corner of the code window.

Note: You may need to disable your ad/pop-up blocker to interact with the MakeCode programming environment and simulated circuit!

## Code to Note

Let's take a look at the code blocks in this experiment.

![](_page_35_Figure_5.jpeg)

If you are having a hard time viewing this code, click on the image above to get a better look!

#### Set Pull Pin

When you start your micro:bit, some pins can be set to be naturally on or naturally off. The set pull pin block allows you to set an initial state of a pin by selecting a pin and then its pull state, which is  $UP$ , DOWN or NONE.

#### Set Pin to Emit Event

Just like the button event in [Experiment 4](https://learn.sparkfun.com/tutorials/sparkfun-inventors-kit-for-microbit-experiment-guide/experiment-4-driving-an-rgb-led) there are events that you can read. But first, you have to set a pin to emit an event. You use the set pin to emit event block to create a type of event for a specific pin to emit or send out when it reaches that state. As an example, we set P16 to emit an EDGE event, which means that it changed from HIGH to LOW or LOW to HIGH.

# On Event

Under the Advanced blocks you can find the Control blocks. These are the blocks that are the most complicated to use, but are the most powerful. The On Event block accepts an event type to watch for and a pin that event should happen on. When that specific event is emitted from that pin, it will trigger whatever code is inside of it. Take a moment to look through the list of different events that you can listen for!

#### if / Else if / Else

Finally, inside of the  $\lceil$  forever block is a more complex  $\lceil$  if  $\rceil$  block, which is an  $\lceil$  if  $\lceil$  if else / else tree. To build this more complex "if" statement, add a standard if / else block into your program. Then click on this small gear in the upper left-hand corner of the block. This will open a tiny interface with more blocks in it. You can drag more else if blocks into the structure here to build your decision tree. Here is what ours looks like:

![](_page_36_Picture_3.jpeg)

Once you are done rearranging your "if" statement you can close this menu by clicking on the gear again.

# What You Should See

When you press the button, the RGB will turn on to a color. When you press it again, the color will change and another press will change the color once again. Press it one more time, and it will turn off. Every time you press the button, it increments a variable, and then we check against it to set the color. If the variable goes over the value of 2, we reset it to 0, which is off.

![](_page_36_Picture_7.jpeg)

While the image shows a black momentary pushbutton, you can use any colored button as long as it is momentary pushbutton to cycle through the colors!

Light Not Turning On

The push button is square, and because of this it is easy to put it in the wrong way. Give it a 90-degree twist and see if it starts working.

#### Underwhelmed

No worries; these circuits are all super stripped-down to make playing with the components easy, but once you throw them together the sky is the limit.

# Experiment 7: Reading the Temperature Sensor

#### Introduction

A temperature sensor is exactly what it sounds like — a sensor used to measure ambient temperature. In this experiment you will add an external package of code to MakeCode that will make using the temperature sensor easier and then put the sensor to good use… measuring the air temperature.

#### Parts Needed

You will need the following parts:

- 1x micro:bit
- 1x Micro B USB Cable
- 1x micro:bit Breakout (with Headers)
- 1x Breadboard
- 5x Jumper Wires
- 1x TMP36 Temperature Sensor

#### Didn't Get the SIK for micro:bit?

If you are conducting this experiment and didn't get the Inventor's Kit, we suggest using these parts:

Introducing the TMP36 Temperature Sensor

The TMP36 is a low-voltage precision centigrade temperature sensor. It provides a voltage output that is linearly proportional to the Celsius temperature. It also doesn't require any external calibration to provide typical accuracies of ±1°C at +25°C and ±2°C over the −40°C to +125°C temperature range. The output voltage can easily convert to temperature using the scale factor of  $10 \text{ mV}$ <sup>o</sup> $C$ .

![](_page_38_Picture_2.jpeg)

If you are looking at the flat face with text on it, the center pin is your signal pin, the left-hand pin is supply voltage (3.3V in this tutorial), and the right-hand pin connects to ground.

Pro Tip: The TMP36 looks a lot like a transistor. Put a dot of fingernail polish on the top of your TMP36 so it's easy to find.

#### Hardware Hookup

Ready to start hooking everything up? Check out the wiring diagram below to see how everything is connected.

![](_page_38_Picture_65.jpeg)

Wiring Diagram for the Experiment

![](_page_39_Figure_2.jpeg)

Having a hard time seeing the circuit? Click on the wiring diagram for a closer look.

# Run Your Script

Either copy and paste, or re-create the following code into your own MakeCode editor by clicking the open icon in the upper righthand corner of the editor window. You can also just download this example by clicking the download button in the lower right-hand corner of the code window.

Note: You may need to disable your ad/pop-up blocker to interact with the MakeCode programming environment and simulated circuit!

#### Code to Note

Let's take a look at the code blocks in this experiment.

![](_page_40_Picture_86.jpeg)

If you are having a hard time viewing this code, click on the image above to get a better look!

#### Adding an External Package

In MakeCode you can write external pieces of code that allows you to create and use custom blocks for specific applications and/or components that you could use with the micro:bit. We wrote a simple package for the TMP36 temperature sensor to cut out a lot of complicated math for you to do.

To add a package to your MakeCode editor first click on Advanced and then Add Packages….

![](_page_40_Picture_87.jpeg)

This will bring up a search box. Feel free to search for different packages to play with, but for this specific example you need to search for a specific package. Please copy the link below and paste it into your search box.

https://github.com/sparkfun/pxt-tmp36

COPY CODE

This should bring up the TMP36 package that we wrote. To add the package to your sketch just click on the package once it appears in the search output!

![](_page_41_Picture_77.jpeg)

Once you select the TMP36 package there should be a TMP36 code block drawer to select from in your blocks menu.

![](_page_41_Picture_4.jpeg)

This drawer has only one block in it and that is a block that returns the temperature from a TMP36 sensor connected to a specific pin in fahrenheit or celcius.

#### Show Number

The Show Number block accepts a number value and then displays it on the LED array. That's it! Pretty simple. If the number is longer than a single digit, it will automatically scroll the value for you.

# Get Temperature on Pin

The only block in the TMP36 package is the Get Temperature on Pin block. This block does all of the hard math for you to get an accurate temperature from the TMP36 sensor. You select the pin the sensor is connected to and what unit of measure you would prefer (fahrenheit or celcius). If you want, you can also get the raw 10 bit value as well (0-1023).

#### What You Should See

When your micro:bit turns on, the temperature reading from the TMP36 temperature sensor will be displayed and scrolled across the LED array.

![](_page_42_Picture_2.jpeg)

# Troubleshooting

Temperature Value is Unchanging

Try pinching the sensor with your fingers to heat it up or pressing a bag of ice against it to cool it down.

Temperature Sensor is Really Hot!

You have wired it backward! Unplug your micro:bit immediately, let the sensor cool down, and double-check your wiring. If you catch it soon enough, your sensor may not have been damaged and may still work.

# Experiment 8: Using a Servo Motor

## Introduction

This experiment is your introduction to the servo motor, which is a smart motor that you can tell to rotate to a specific angular location. You will program it to rotate to a series of locations, then sweep across its full range of motion, and then repeat.

#### Parts Needed

You will need the following parts:

- 1x micro:bit
- 1x Micro B USB Cable
- 1x micro:bit Breakout (with Headers)
- 1x Breadboard
- 5x Jumper Wires
- 1x Servo

# Didn't Get the SIK for micro:bit?

If you are conducting this experiment and didn't get the Inventor's Kit, we suggest using these parts:

Suggested Reading

Before continuing with this experiment, we recommend you be familiar with the concepts in the following tutorial:

• [Pulse Width Modulation](https://learn.sparkfun.com/tutorials/pulse-width-modulation)

Introducing the Servo Motor

Unlike the action of most motors that continuously rotate, a servo motor can rotate to and hold a specific angle until it is told to rotate to a different angle. You can control the angle of the servo by sending it a PWM (Pulse Width Modulation) pulse train; the PWM signal is mapped to a specific angle from 0 to 180 degrees.

![](_page_43_Picture_3.jpeg)

Inside of the servo there is a gearbox connected to a motor that drives the shaft. There is also a potentiometer that gives feedback on the rotational position of the servo, which is then compared to the incoming PWM signal. The servo adjusts accordingly to match the two signals.

In this experiment, the servo is powered through 3.3 volts on the red wire and ground on the black wire; the white wire is connected to pin P0.

# Hardware Hookup

Ready to start hooking everything up? Check out the wiring diagram below to see how everything is connected.

![](_page_44_Picture_79.jpeg)

Connect 3x jumper wires to the female 3-pin header on the servo. This will make it easier to breadboard the servo. Wiring Diagram for the Experiment

![](_page_44_Figure_6.jpeg)

Having a hard time seeing the circuit? Click on the wiring diagram for a closer look.

# Run Your Script

Either copy and paste, or re-create the following code into your own MakeCode editor by clicking the open icon in the upper righthand corner of the editor window. You can also just download this example by clicking the download button in the lower right-hand corner of the code window.

Note: Controlling a servo with the micro:bit is not intended to give you a highly accurate angle of rotation, just basic movement from one position to another to get your project movin'. If you are looking for a higher degree of accuracy from your servo we recommend powering your servo motor with an external supply of 4.8V to 6V.

Note: You may need to disable your ad/pop-up blocker to interact with the MakeCode programming environment and simulated circuit!

# Code to Note

Let's take a look at the code blocks in this experiment.

![](_page_45_Picture_5.jpeg)

If you are having a hard time viewing this code, click on the image above to get a better look!

#### Set "Direction To"

In the  $\overline{0}$  on start block we set the direction variable to  $\overline{1}$ . This value will be toggled between 1 and -1 to determine the direction we want the servo to sweep.

#### Servo Write

We use the Servo Write block to control a servo connected to a specific pin to rotate to a specific angle we pass it in degrees. We use a variable we have labeled as degrees. You can use this command to just write any angle between 0 and 180 to a servo motor at any time, but do remember to add a small pause to make sure that you give it enough time to respond before moving to the next angle.

#### Change by

If you want to increment or decrement a given variable by a certain value, which is positive or negative, you use the Change by block. You can select the variable you want to change and then the value you want to increment by (positive value) or decrement by (negative value). We increment the angle by 1 degree using this block.

#### Set "Direction to Direction x -1"

To change the direction of the servo once it reaches 0 or 180, we do some fancy math to multiply the direction variable by -1 to toggle it from a positive value to a negative number or a negative number to a positive value. That way when we use the change by block, the number is positive or negative.

#### What You Should See

When powered up you should see the servo move to a single location (0 degrees) and then start to sweep to 180 degrees back and forth until you turn it off or tell it to go to a different angle.

![](_page_46_Figure_2.jpeg)

Troubleshooting

Servo Not Twisting

Even with colored wires, it is still shockingly easy to plug a servo in backward. This might be the case.

Still Not Working

A mistake we made a time or two was simply forgetting to connect the power (red and black wires) to 3.3 volts and ground (GND).

# Experiment 9: Using a Buzzer

# Introduction

In this experiment, we will again bridge the gap between the digital world and the analog world. We'll be using a piezo buzzer that makes a small "click" when you apply voltage to it (try it!). By itself that isn't terribly exciting, but if you turn the voltage on and off hundreds of times a second, the piezo buzzer will produce a tone. And if you string a bunch of tones together, you've got music! This circuit and set of code blocks will create a simple sound machine.

# Parts Needed

You will need the following parts:

- 1x micro:bit
- 1x Micro B USB Cable
- 1x micro:bit Breakout (with Headers)
- 1x Breadboard
- 14x Jumper Wires
- 1x Piezo Buzzer
- 2x Momentary Push Buttons
- 2x 10kΩ Resistors

# Didn't Get the SIK for micro:bit?

If you are conducting this experiment and didn't get the Inventor's Kit, we suggest using these parts:

Introducing the Piezo Buzzer

The buzzer is a small component with a piece of metal in it that moves when you apply a voltage across it. This motion causes a small sound, or "click."

![](_page_48_Picture_2.jpeg)

If you turn the voltage on and off fast enough, you get different beeps, squeals, chirps and buzzes. You will use PWM to control the speed of turning the piezo on and off — and, in turn, the audio frequency coming out of the buzzer. Adjusting the PWM enables you to get legitimate notes out of the buzzer.

If you flip the buzzer over and look at the bottom, you will see that one pin has a (+) next to it. That pin gets connected to a signal from the P0 pin. The other pin should be connected to ground.

![](_page_49_Picture_2.jpeg)

Hardware Hookup

Ready to start hooking everything up? Check out the wiring diagram below to see how everything is connected.

![](_page_49_Picture_45.jpeg)

Wiring Diagram for the Experiment

![](_page_50_Figure_2.jpeg)

Having a hard time seeing the circuit? Click on the wiring diagram for a closer look.

Note: The full sized breadboard power rails have a break down the middle. If you end up using the lower half of the power rail you will need to jump between the upper end and lower end.

#### Run Your Script

Either copy and paste, or re-create the following code into your own MakeCode editor by clicking the open icon in the upper righthand corner of the editor window. You can also just download this example by clicking the download button in the lower right-hand corner of the code window.

Note: You may need to disable your ad/pop-up blocker to interact with the MakeCode programming environment and simulated circuit!

#### Code to Note

Let's take a look at the code blocks in this experiment.

![](_page_51_Picture_5.jpeg)

If you are having a hard time viewing this code, click on the image above to get a better look!

#### Start Melody Repeating

The Start Melody Repeating block takes all of the frustration out of getting music out of a microcontroller. It is as simple as selecting one of a number of songs that are preprogrammed into MakeCode and how many times you want it to repeat and you are done! Note that when a melody is playing no other code can run, this is called "blocking" code and has to be accounted for you in your program.

#### Play Tone for

The play tone for block is pretty standard if you are used to making sound with other microcontrollers. For example,  $[$  tone() function in Arduino is pretty much the same as this block. The play tone for block accepts a note that you would like the buzzer to produce and the length of time in beats per second that you would like it to play. So if you are a musician, you are golden to write horrible robot music for your friends!

## What You Should See

What you should see — well, nothing! What you should hear — a song should start as soon as the program starts to run on your micro:bit! When that song is done you can press one of the two buttons, and another song will start. Each button has its own song, and there's another song if you press both buttons at the same time. Enjoy your sound machine and feel free to swap out the song of your choice!

![](_page_52_Picture_2.jpeg)

While the image shows black momentary pushbuttons, you can use any colored button as long as it is momentary pushbutton to trigger the sounds!

# Troubleshooting

#### No Sound

Given the size and shape of the piezo buzzer, it is easy to miss the right holes on the breadboard. Try double-checking its placement.

Also, double check to make sure the push button is wired correctly. If you miswired it, then the circuit will never be completed even if you press the button or not.

# Feeling Let Down and Deserted

Create your own song using just the tone blocks rather than the standard song options given from the start melody block.

# Experiment 10: Using the Accelerometer

#### Introduction

In this experiment you will look at combining the use of the accelerometer on the micro:bit to measure the orientation of the micro:bit and use it to control the angle of a servo.

Ready to shake, rattle and roll?

# Parts Needed

You will need the following parts:

- 1x micro:bit
- 1x Micro B USB Cable
- 1x micro:bit Breakout (with Headers)
- 1x Breadboard
- 5x Jumper Wires
- 1x Servo

#### Didn't Get the SIK for micro:bit?

If you are conducting this experiment and didn't get the Inventor's Kit, we suggest using these parts:

Introducing the Accelerometer

The accelerometer is a component that you won't find in the kit's bag of

parts. Why? Because it is on the micro:bit itself! On the back of the micro:bit you can see a number of small chips. One of them is the accelerometer.

![](_page_54_Picture_2.jpeg)

An accelerometer is a sensor that measures the gravitational forces pulling on it in all three dimensions of the chip's X, Y and Z axes.

![](_page_54_Picture_4.jpeg)

Not only can an accelerometer measure the raw forces pulling on the chip and the object that the chip is sitting on, but it can also detect steps, shakes and other motions that have a specific pattern. On top of that, you can use an accelerometer to simply detect the orientation that the device is in. Did you ever wonder how your phone knows when you turn it from portrait to landscape? It is all because of the accelerometer in your phone!

# Hardware Hookup

Ready to start hooking everything up? Check out the wiring diagram below to see how everything is connected.

![](_page_55_Picture_70.jpeg)

Wiring Diagram for the Experiment

![](_page_55_Figure_6.jpeg)

Having a hard time seeing the circuit? Click on the wiring diagram for a closer look.

## Run Your Script

Either copy and paste, or re-create the following code into your own MakeCode editor by clicking the open icon in the upper righthand corner of the editor window. You can also just download this example by clicking the download button in the lower right-hand corner of the code window.

Note: You may need to disable your ad/pop-up blocker to interact with the MakeCode programming environment and simulated circuit!

#### Code to Note

Let's take a look at the code blocks in this experiment.

![](_page_56_Figure_5.jpeg)

If you are having a hard time viewing this code, click on the image above to get a better look!

#### Acceleration

The acceleration block can be found under the input blocks group. This block returns the force of gravity pulling on a specific axis of the micro:bit (X, Y or Z) and represents that value as a range of numbers between -1023 and 1023. In this case, we measure the X axis, which is the side-to-side tilt of the micro:bit. If you tilt the micro:bit all the way to the left, you will get a -1023 value and all the way to the right is positive 1023.

#### Map

The map block looks intimidating, but it is one of the most useful blocks in MakeCode. The map block takes a given variable that has a known range — in this case -1023 to 1023 — and "maps" or scales that value range to another given range. The given range we want is 15 to 165, which is a good safe range of rotation for the servo. So, in the end -1023 ends up to equal 0, and 1023 ends up as 165 from the map block.

#### What You Should See

At the beginning of the program the servo should move to 90 degrees and then react to the orientation of the micro:bit. If you hold the micro:bit flat, the servo will be at 90 degrees. Then if you tilt the servo to the left, it will move less than 90 degrees toward the value of 15. If you move it to the right, the servo will move toward 165.

![](_page_57_Picture_4.jpeg)

#### **Troubleshooting**

This Seems Backward

You may be holding the micro:bit in a different orientation. Flip it around and try again!

Servo Isn't Working

Double-check your wiring! Remember, red to 3.3 volts, black to ground, and white to signal.

# Experiment 11: Using the Compass

#### Introduction

This experiment is just plain fun! Have you ever used a compass? Are you a little confused in terms of which direction to go? Fear not! We will build a digital compass that will keep you on track to the North Pole using the micro:bit's onboard compass chip!

#### Parts Needed

You will need the following parts:

- 1x micro:bit
- 1x Micro B USB Cable
- 1x micro:bit Breakout (with Headers)
- 1x Breadboard
- 4x Jumper Wires
- $\cdot$  2x LEDs
- 2x 100Ω Resistors

#### Didn't Get the SIK for micro:bit?

If you are conducting this experiment and didn't get the Inventor's Kit, we suggest using these parts:

Suggested Reading

Before continuing with this experiment, we recommend you be familiar with the concepts in the following tutorial:

• [Pulse Width Modulation](https://learn.sparkfun.com/tutorials/pulse-width-modulation)

Introducing the Compass (Magnetometer)

In the previous experiment you learned about the accelerometer, which measured gravity. The compass, or technically the magnetometer, measures a magnetic field. Magnetic fields come in different sizes, but the biggest is the one produced by Earth itself, which is why compasses work.

![](_page_59_Picture_2.jpeg)

The magnetometer detects magnetic north and then represents your heading in degrees with north being 0 degrees, east being 90 degrees, south being 180 degrees and west being 270. Pretty cool! Now let's put this compass to good use!

# Hardware Hookup

Ready to start hooking everything up? Check out the wiring diagram below to see how everything is connected.

![](_page_59_Picture_53.jpeg)

Wiring Diagram for the Experiment

![](_page_60_Figure_2.jpeg)

Having a hard time seeing the circuit? Click on the wiring diagram for a closer look.

Note: The full sized breadboard power rails have a break down the middle. If you end up using the lower half of the power rail you will need to jump between the upper end and lower end.

#### Run Your Script

Either copy and paste, or re-create the following code into your own MakeCode editor by clicking the open icon in the upper righthand corner of the editor window. You can also just download this example by clicking the download button in the lower right-hand corner of the code window.

Note: You may need to disable your ad/pop-up blocker to interact with the MakeCode programming environment and simulated circuit!

## Code to Note

Let's take a look at the code blocks in this experiment.

![](_page_61_Figure_5.jpeg)

If you are having a hard time viewing this code, click on the image above to get a better look!

#### Compass Heading

The compass heading block returns the heading that you are facing if you are holding the micro:bit flat with the pins toward you. Zero degrees is north. We store this heading in a variable called  $\overline{\text{item}}$ .

#### And

Much of the rest of this code is straightforward, but the logical and block is used. This combines two logical statements into one statement that returns true when both of the other statements are true and only true.

#### What You Should See

When your code is loaded you will first see instructions on the micro:bit LED array. The instructions will ask you to draw a circle, move the micro:bit around until all of the part of the circle have been added and it displays a smiley face. This process is to calibrate the micro:bit's magnetometer with its surroundings. The LEDs will start to turn on — one or the other, or both. While standing still, rotate in the direction of the LED that is on. When both LEDs are lit, you are facing generally north (if you are outside)! You now have a compass that helps you find north, or any other direction you choose if you change the code!

![](_page_62_Picture_2.jpeg)

Note: If you calibrate your micro:bit while inside and in a proximity to your computer or something that produces a larger magnetic field it will skew your micro:bits sense of direction. You will end up creating a metal detector rather than a compass!

# Troubleshooting

Not Really North?

You may have a motor or magnet close by! The magnetometer is sensitive to all magnetic fields, including ones that may be produced by other electronics, metal, or even…a magnet.

#### LEDs Seem Backward

You might have your logical statement backward! Try flipping your greater than to less than, or the other way around.